# 佐々総合病院 オンライン予約マニュアル

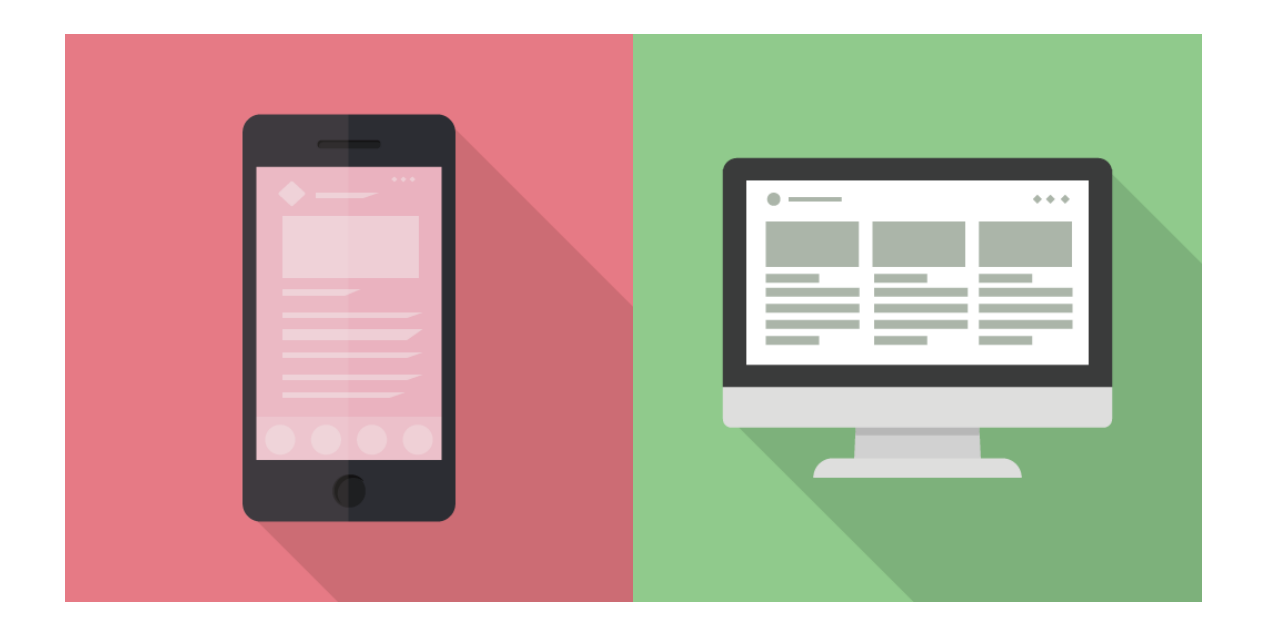

## 目次

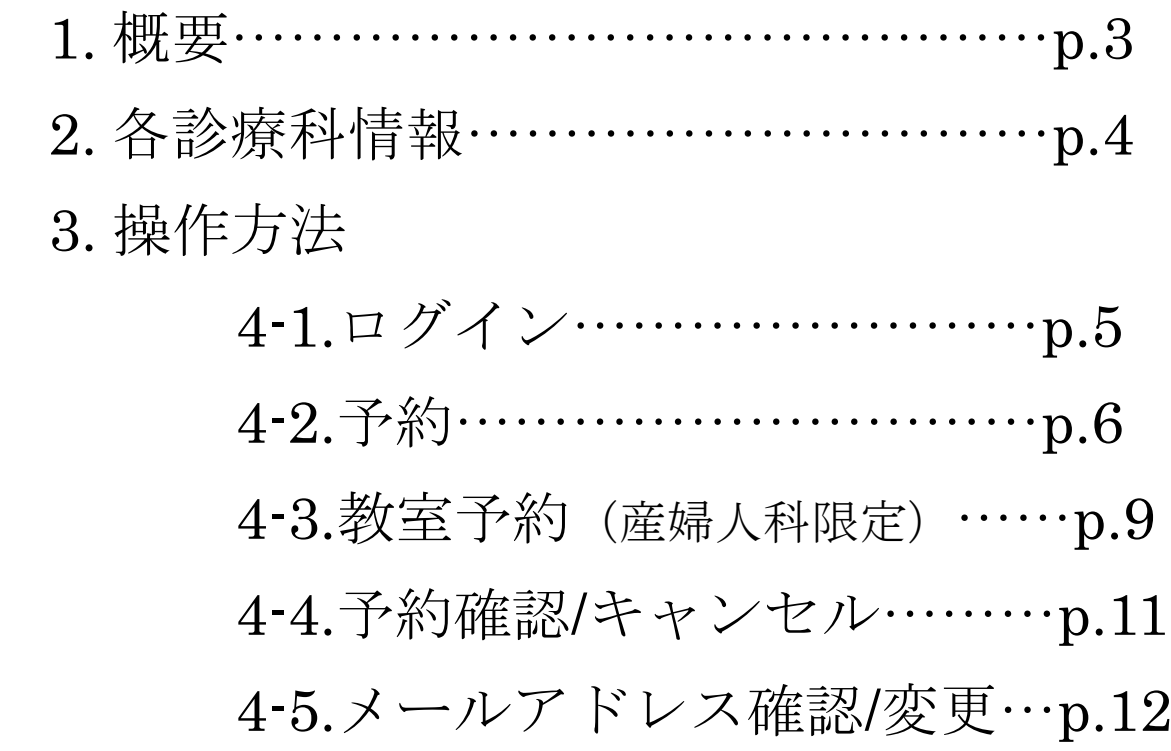

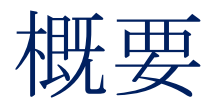

2020 年 2 月より、佐々総合病院の一部診療において、オンライン予約サービスを 開始致します。

なお、オンライン予約が出来るのは診療番号をお持ちの方のみとなります。

(初診の方は Web 診療予約を使用できません。ご了承お願いします。)

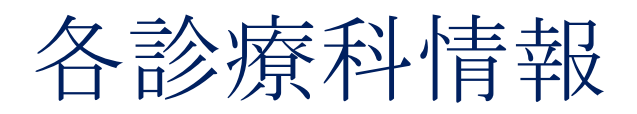

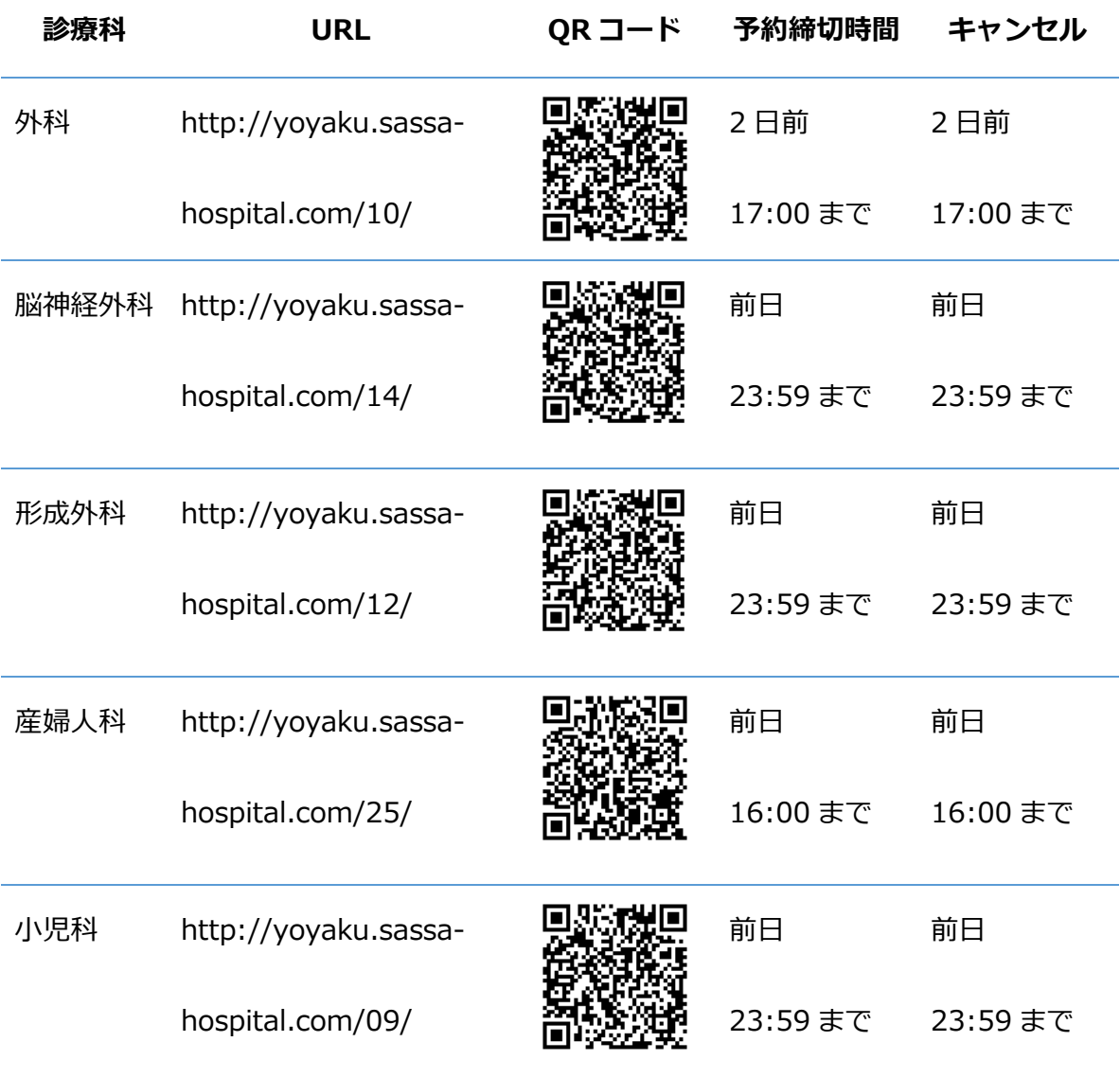

**※現在、全診療科において当日予約は実施しておりません**

**※外来にて医師が予約したものは Web 予約からキャンセルすることができません。**

**お電話にてご連絡ください。**

操作方法

4-1.ログイン

①以下の URL へアクセスし、ログイン画面を開きます。

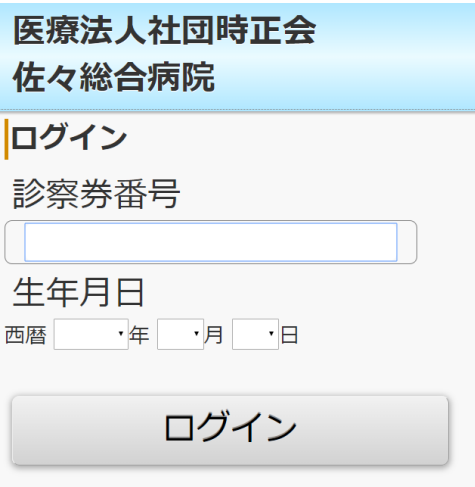

②診察券番号と患者様の生年月日を入力し、ログインボタンを押下します。

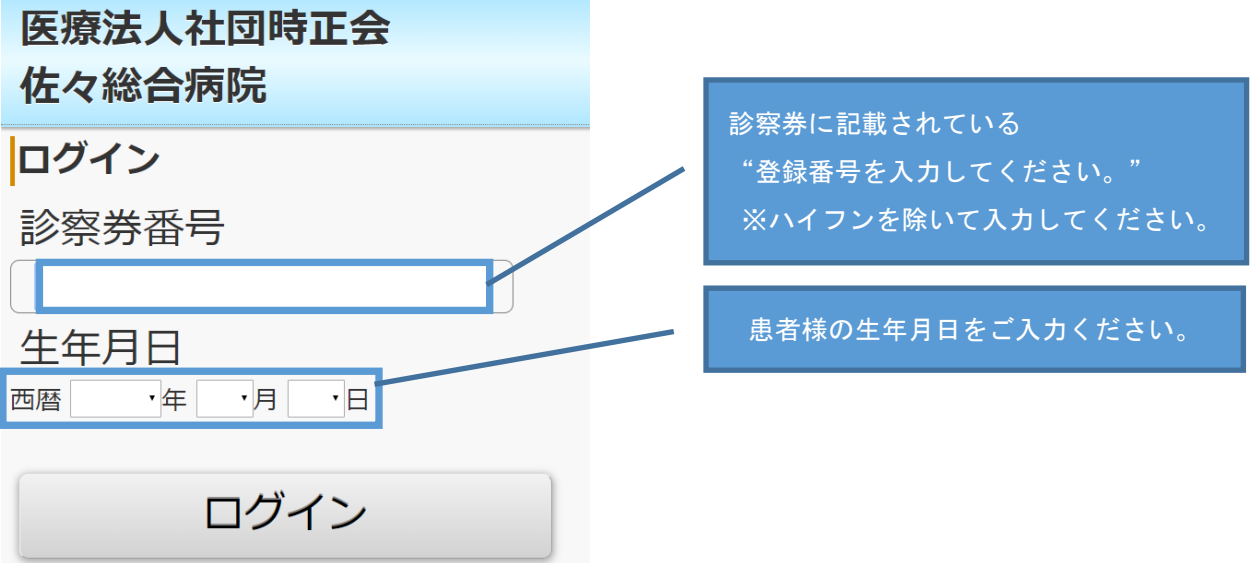

③同意確認画面が表示されます。利用規約の内容を読み、

"同意する"の☑ボックスに☑を入れ、新規登録ボタンを押します。

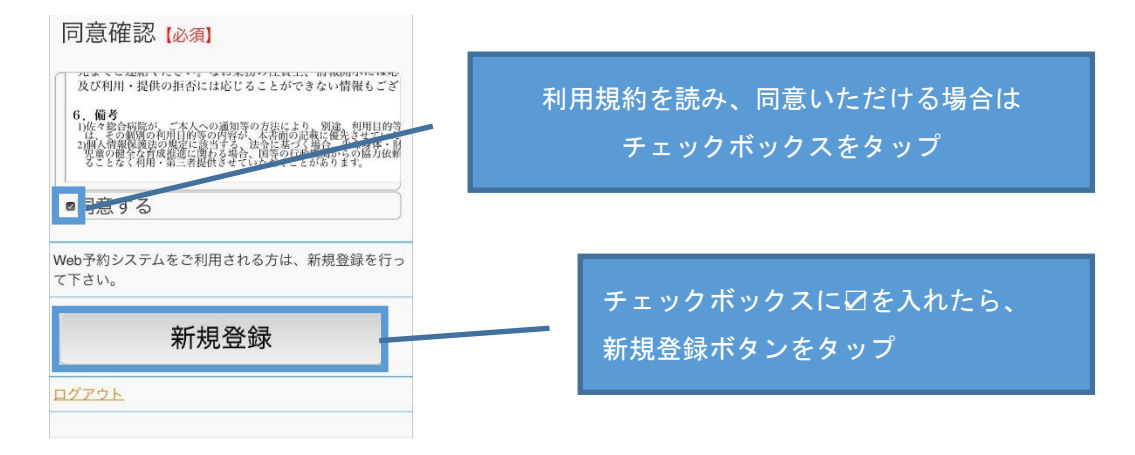

④メールアドレスの登録画面に遷移します。メールアドレスを入力し

 $@37\%$  $ul$  au  $4G$ 15:56 医療法人社団時正会 佐々総合病院 メールアドレス登録 メールアドレスを入力してください サービスを利用するにはメールアドレスの登録が必要で<br>す。メールアドレスを登録して下さい。 メールアドレス メールアドレス(再入力) メールアドレスを入力したら 迷惑メール防止の受信許可設定 (アドレス指定) 2020メンア Analyson Space In Prince<br>Info@yoyaku.sassa-hospital.com<br>Yメインによる着信許可を指定されている場合は、<br>yoyaku.sassa-hospital.comを許可するように設定してく<br>ださい。 登録ボタンを押下してください登録

"登録ボタン"を押下してください。

④新規登録が完了するとトップ画面が表示されます。

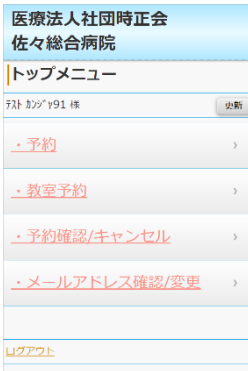

## 4-2.予約

①TOP 画面のメニューの中から"予約"を押下すると、希望選択画面に遷移

します。

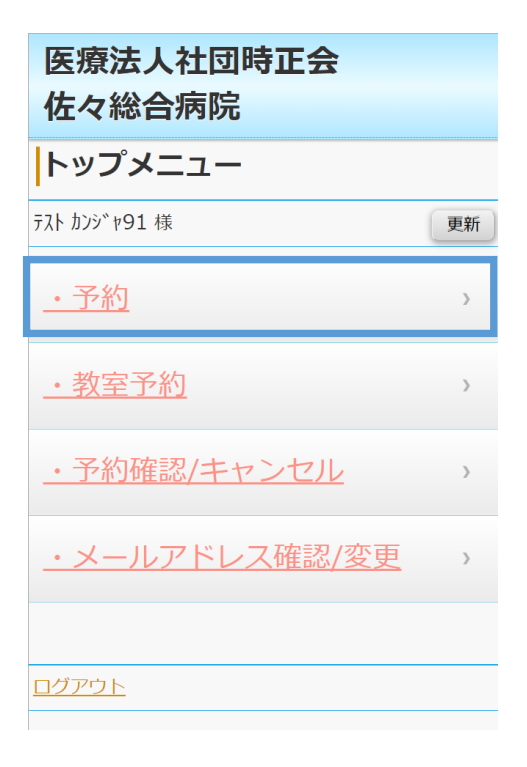

#### **日付検索**

"日付検索"ボタンを押下すると日付選択画面に遷移します。

日付選択画面で希望の日時をタップします。

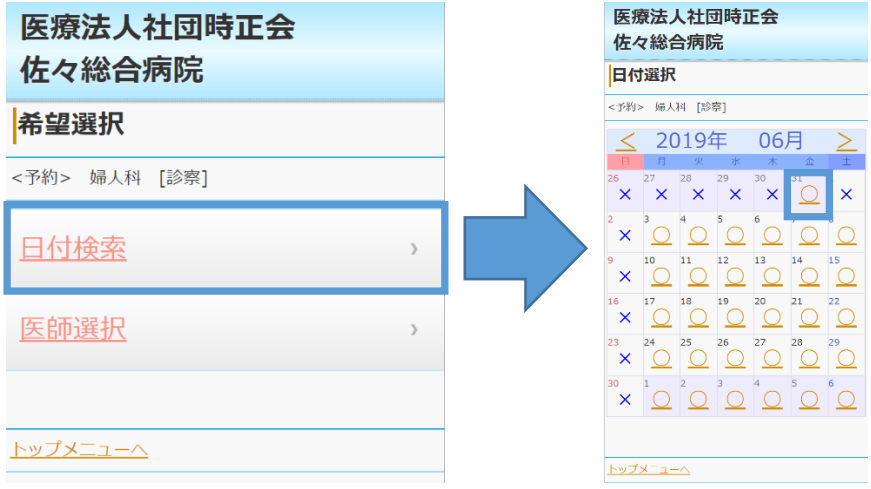

希望日時をタップすると予約可能時間が表示されます。

希望時間をタップします。

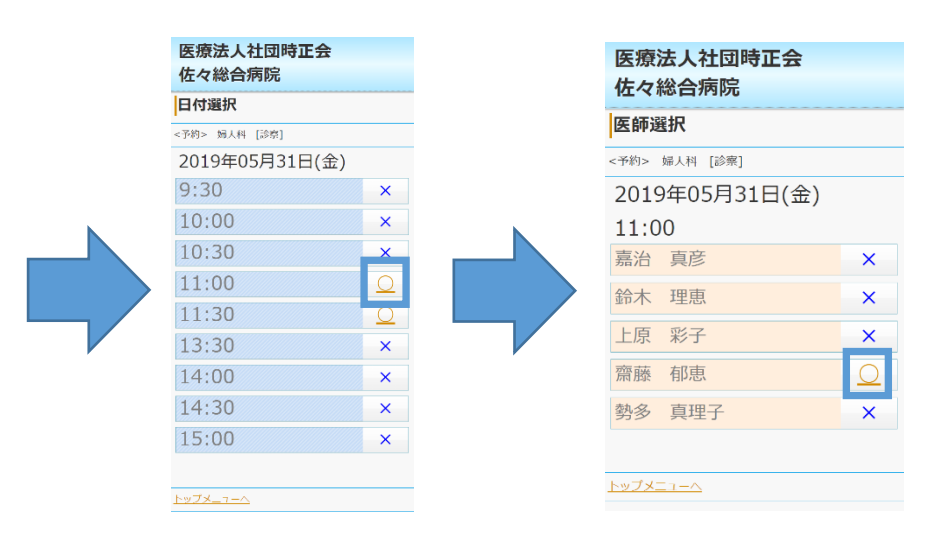

希望時間をタップすると医師選択画面に遷移します。

希望の医師を選択すると予約内容確認画面に遷移します。

内容に問題がなければ"予約登録"を押下します。

予約が完了すると予約完了画面が表示されます。

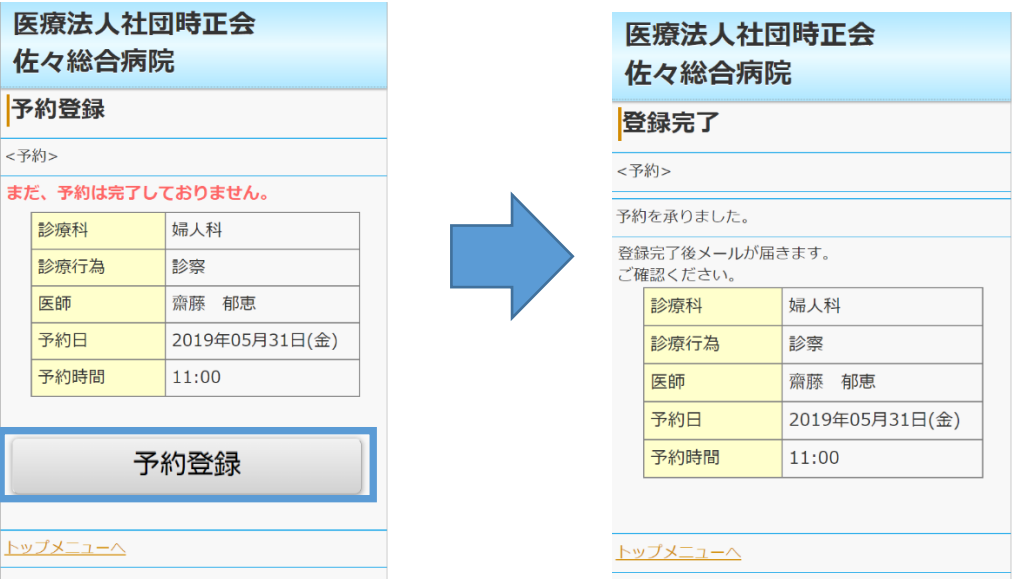

#### **医師選択**

"医師選択"ボタンを押下すると医師選択画面に遷移します。

医療法人社団時正会 医療法人社団時正会 佐々総合病院 **佐々総合病院** 日付選択 医師選択 <予約> 婦人科 [診察] 上原 彩子 <予約> 婦人科 [診察] 2019年 06月 張 守和  $\geq$ 谷垣 伸治  $\overline{\mathbf{x}}$  $\mathbf{x}$  $\overline{\mathbf{x}}$  $\overline{\mathbf{x}}$  $\overline{\mathbf{x}}$  $\overline{\mathbf{x}}$  $\geq$  $\mathbf{x}$ l. 山口真澄 .<br>O  $\geq$  $\times$  $\overline{\mathsf{x}}$  $\overline{\mathsf{x}}$  $\overline{\mathsf{x}}$  $\overline{\mathsf{x}}$  $\overline{\mathsf{x}}$  $10$  $13$  $\overline{1}$ 15 永田 英明  $\geq$  $\overline{\mathsf{x}}$  $\times$  $\times$  $\mathbf{\hat{x}}$  $\overline{\mathbf{x}}$  $\overline{\mathbf{x}}$  $\mathbf{x}$ 橋場 剛士  $17$ 18  $\overline{21}$  $\geq$  $\overline{\mathsf{x}}$  $\overline{\mathbf{x}}$  $\overline{\mathsf{x}}$  $\overline{\mathsf{x}}$  $\overline{\mathsf{x}}$  $\overline{\mathsf{x}}$  $\overline{\mathsf{x}}$ 小倉 陽二  $\geq$  $\overline{\mathsf{x}}$  $\overline{\mathsf{x}}$  $\times$  $\overline{\mathsf{x}}$  $\times$  $\times$ 佐野 由香子  $\geq$  $\times$  $\overline{\mathsf{x}}$  $\overline{\mathsf{x}}$  $\times$  $\times$  $\overline{\mathsf{x}}$ 産婦人科 非常勤  $\geq$ 上原 彩子  $\geq$ トップメニューヘ

ご希望の医師をタップすると、日付選択画面に遷移します。

ご希望の予約日をタップし、時間選択画面に遷移します。

ご希望の時間をタップすると、予約登録画面に遷移します。

予約内容に問題がなければ"予約登録"ボタンをタップしてください。

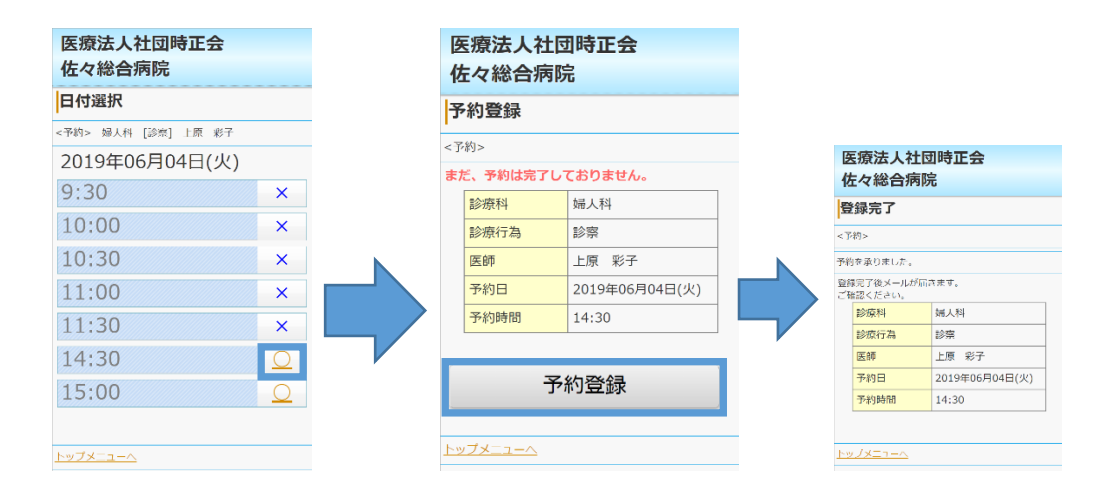

## 4-3.教室予約(産婦人科限定)

①TOP 画面のメニューの中から"教室予約"を押下します。

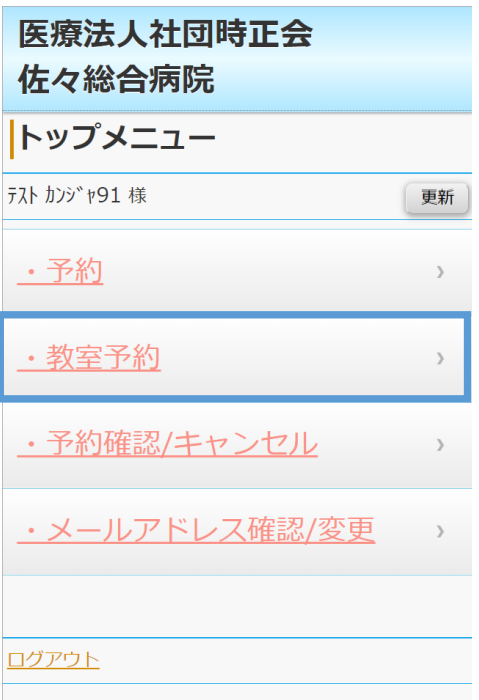

#### ②予約したい教室をタップします。

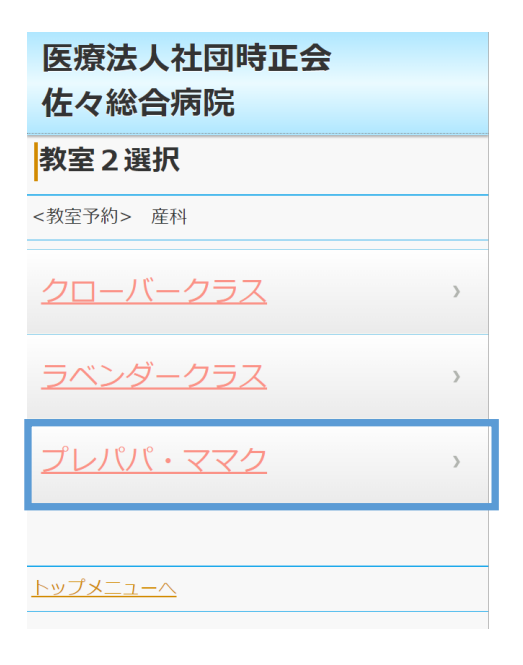

③予約したい日程をタップします。

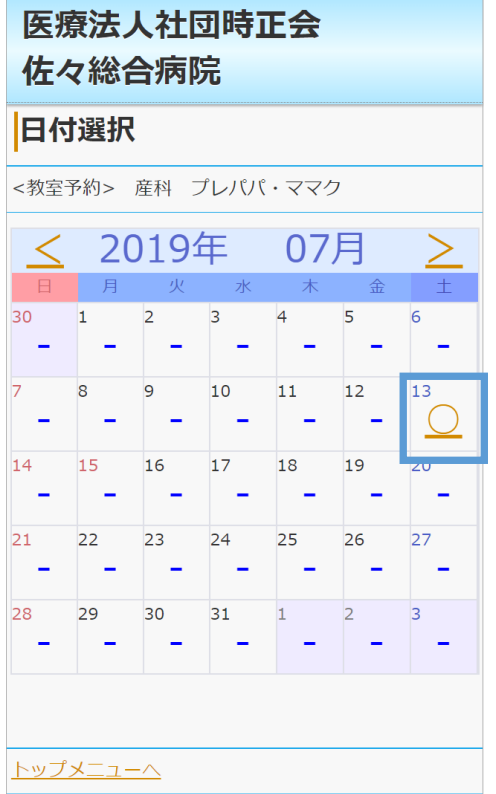

#### ④予約したい時間をタップします。

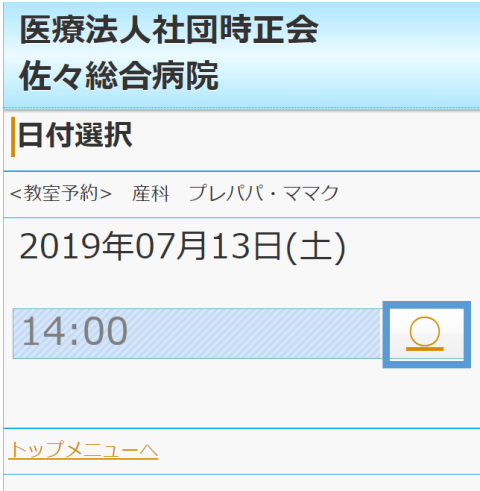

#### ⑤予約内容に問題がなければ"予約登録"ボタンをタップしてください。

#### 医療法人社団時正会 佐々総合病院

#### 予約登録

<教室予約>

#### まだ、予約は完了しておりません。

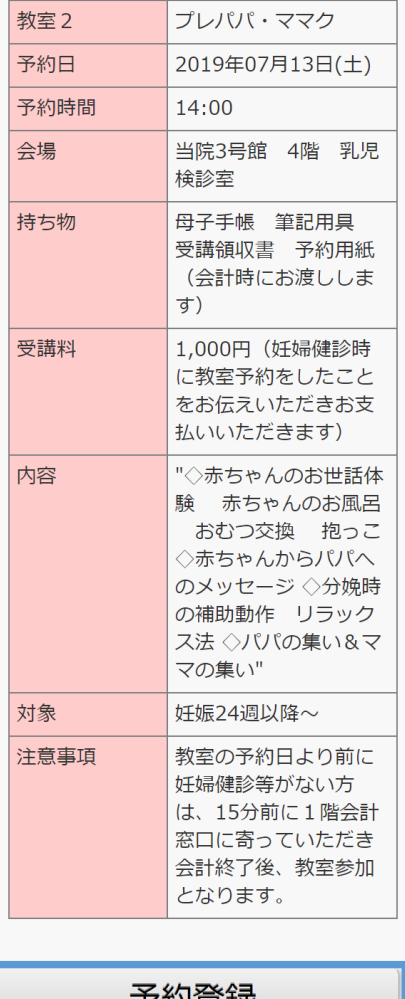

予約登録

トップメニューへ

## 4-4.予約確認/キャンセル

① TOP 画面のメニューの中から"予約確認/キャンセル"を押下します。

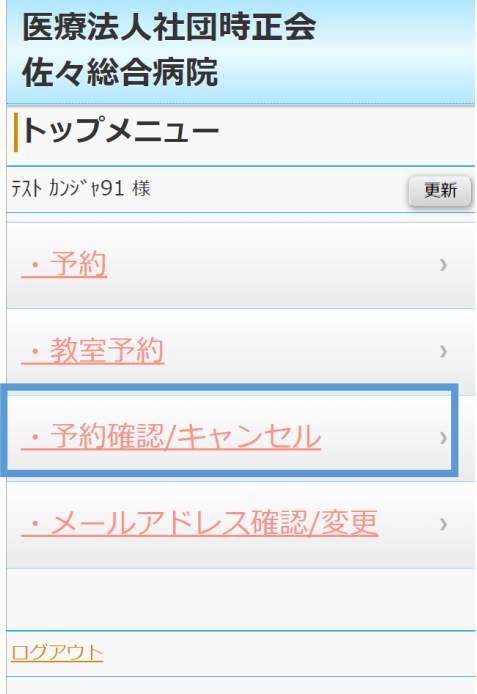

②予約内容が表示されます。予約内容を変更する際は"予約変更"ボタン を押下します。"予約キャンセル"ボタンを押下する確認画面表示後、 キャンセルが可能です。キャンセルが完了すると、キャンセル完了画面

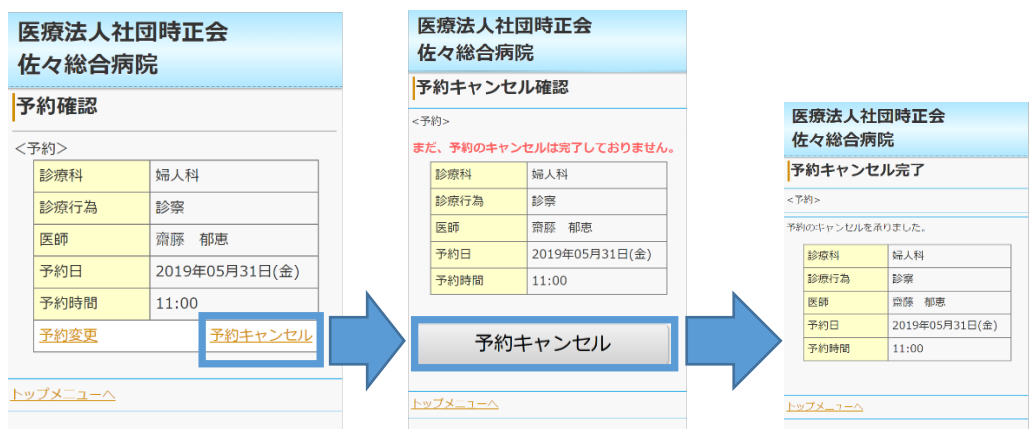

#### に遷移します。

③予約を変更する場合は予約確認画面の"予約変更"ボタンを押下し、

予約を変更します。予約の手順は 3-.予約と同様になります。

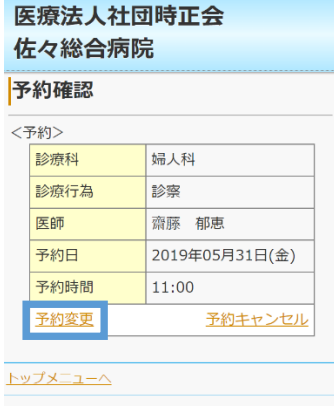

## 4-5.メールアドレス確認/変更

① TOP 画面のメニューの中から"メールアドレス確認/変更"を

押下します。

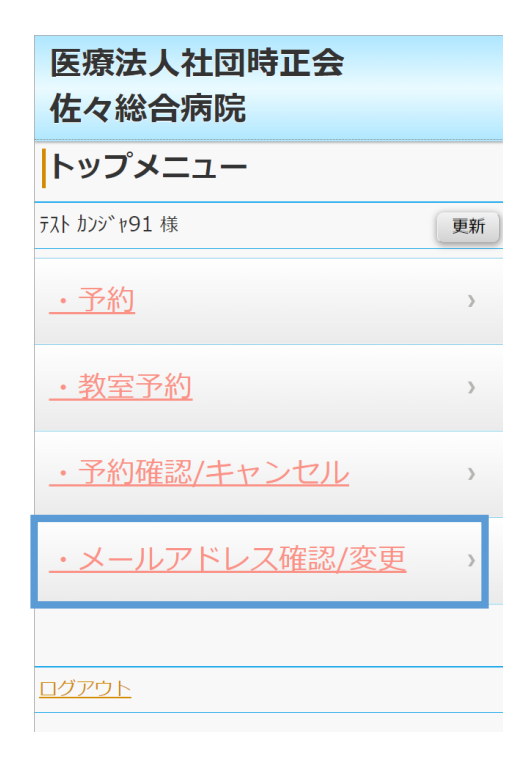

②登録済みのメールアドレスが表示されます。

アドレスを変更したい場合は、"変更"ボタンを押下します。

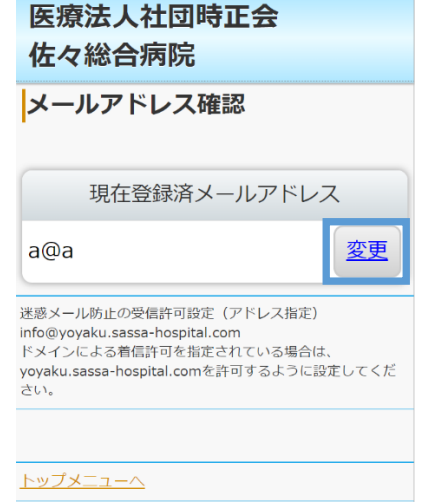

②新規に登録したいメールアドレスを

"メールアドレス"欄と"メールアドレス(再入力)"欄に入力し、

"登録"ボタンを押下すると登録が完了します。

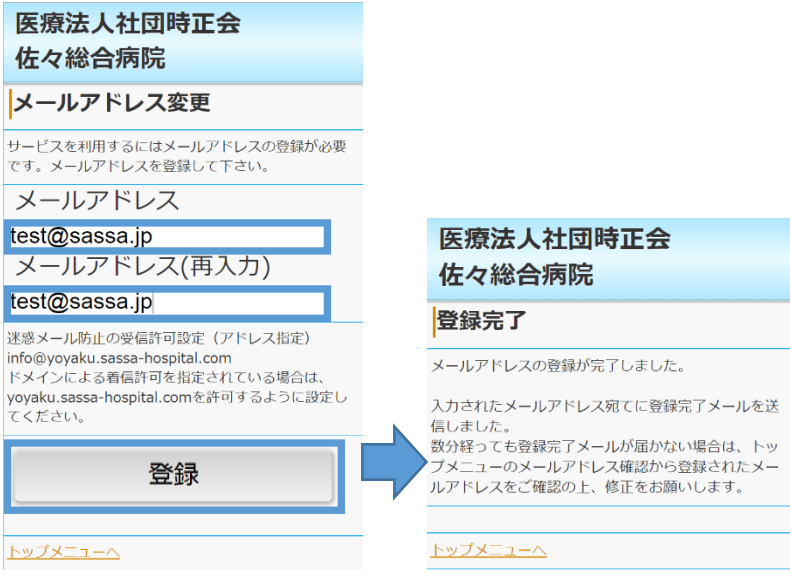